## ファイルの削除方法(Gnutellaクライアント Cabos)

## ■**Gnutella**クライアントで該当のファイルを削除お願いします。

ダウンロードフォルダの設定場所・削除方法がご不明な場合は下記通りご参照下さい。※該当ファイルが不明な場合全 てのファイルを削除頂く必要がございます。ご了承の上削除をお願いします。

## 1.ファイルを保存したフォルダの確認

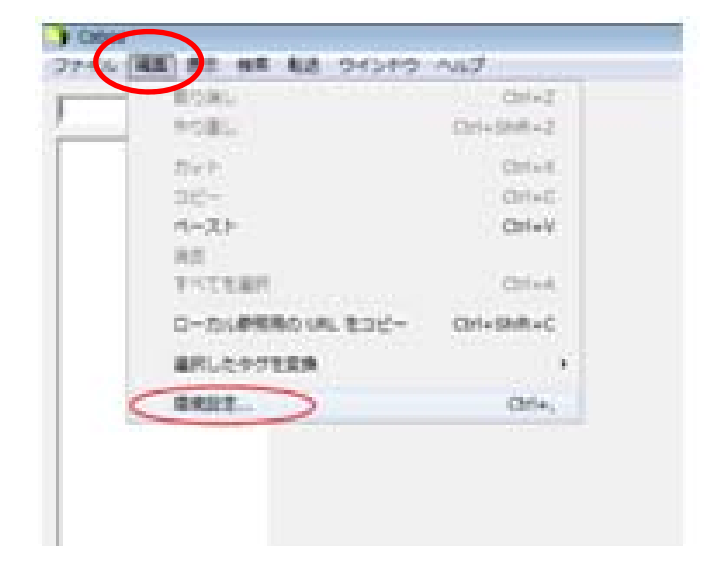

- (1)Cabosを起動します。
- (2)「編集」→「環境設定」をクリックします。

(3)環境設定の中から、【ダウンロード】をクリックします。

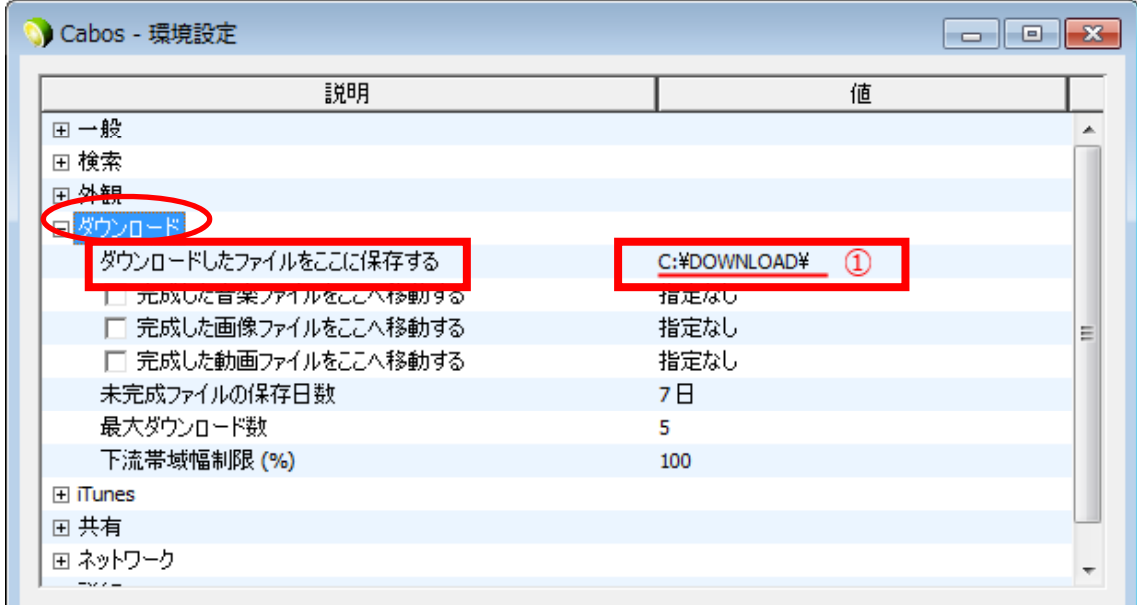

「ダウンロードしたファイルをここに保存する」の情報(①)を記録します。 ※コピーしておくと便利です。

(4)環境設定の中から、【共有】をクリックします。

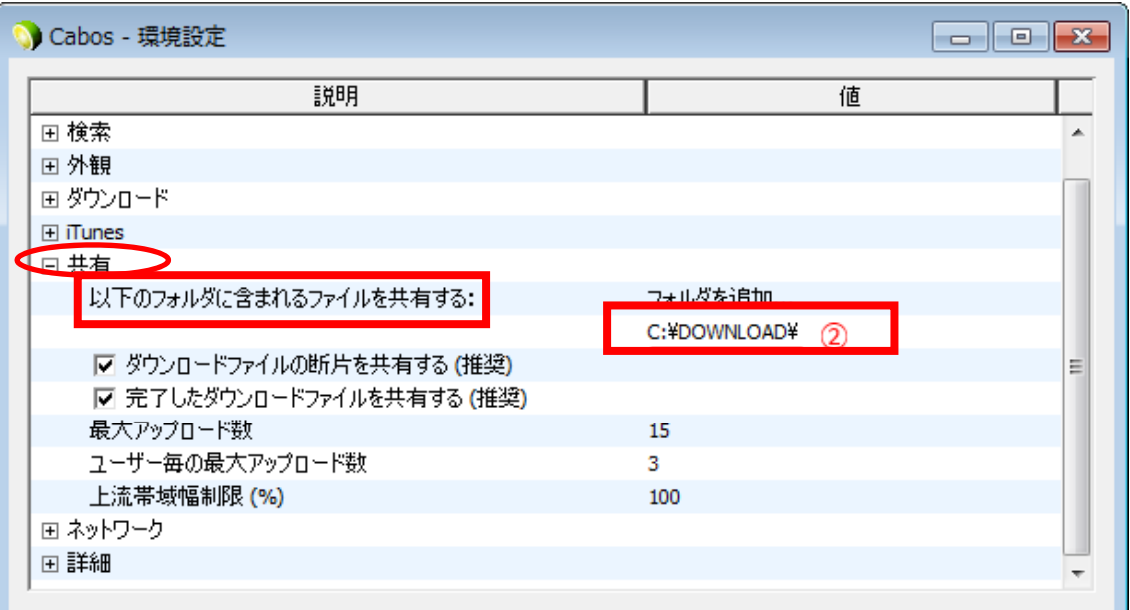

「以下のフォルダに含まれるファイルを共有する:」の情報(②)をすべて記録します。 ※コピーしておくと便利です。

2.ファイルの削除方法(Windows7の場合)

(1) Windowsスタートボタン 2 をクリックし、「プログラムとファイルの検索」に①で記録したフォルダの 情報を入力します。

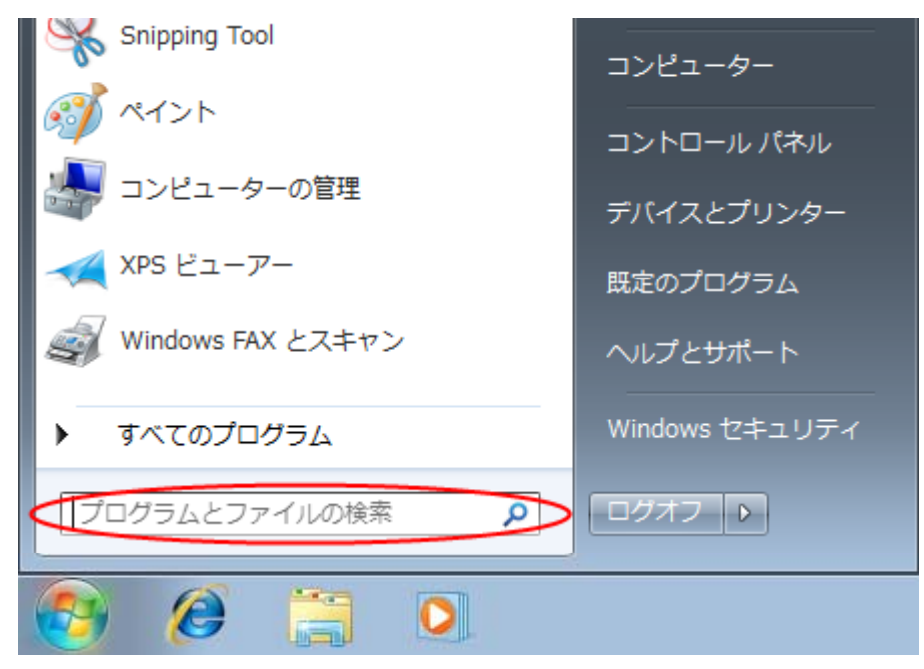

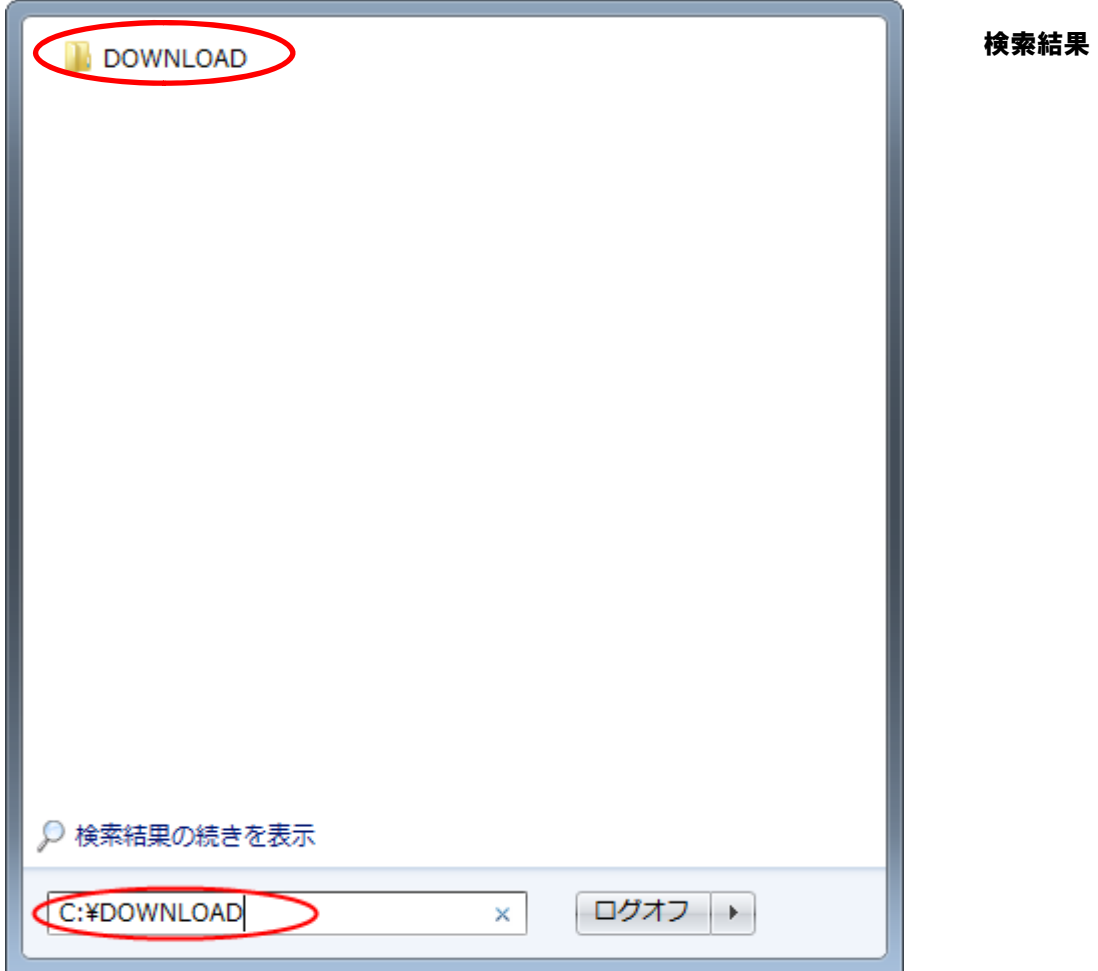

(2)開いたフォルダ内の該当ファイルを選択し、キーボード「Shift」キーを押しながら、「Delete」キーを押し、 削除します。

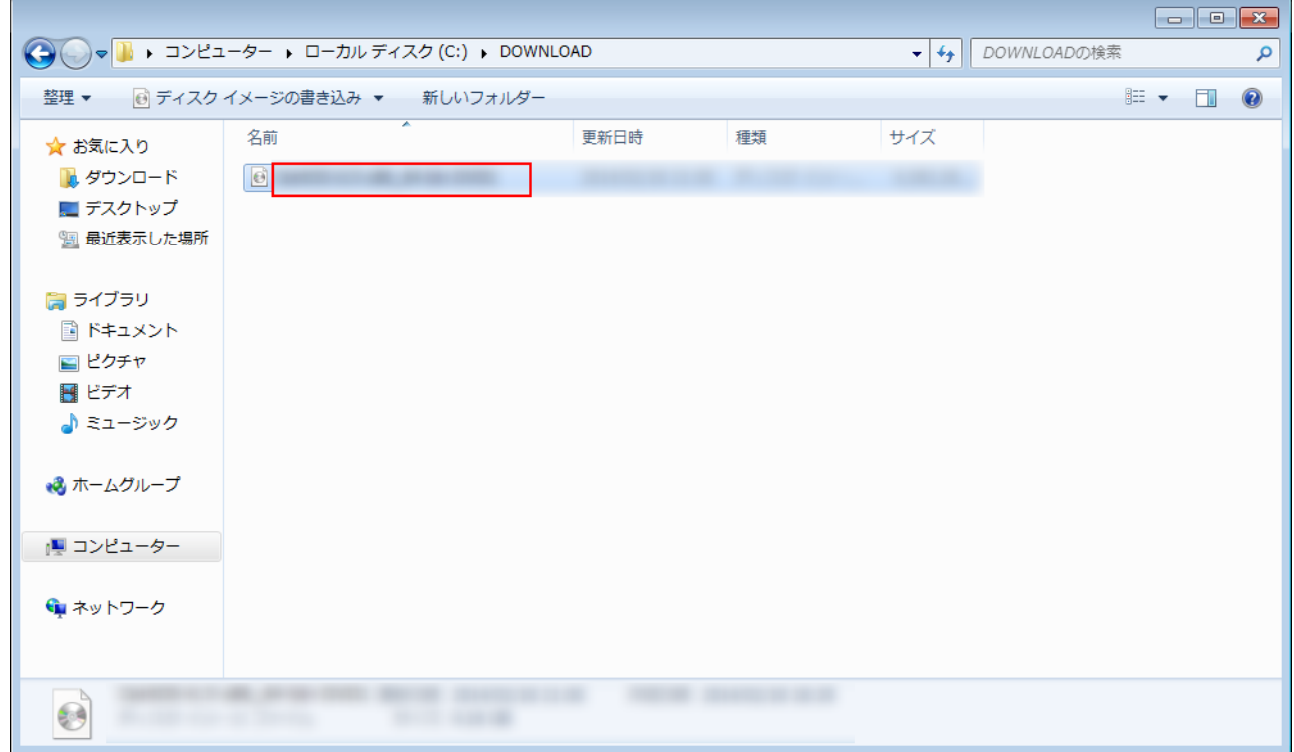

(3)「このファイルを完全に削除しますか?」の画面で「はい(Y)」をクリックします

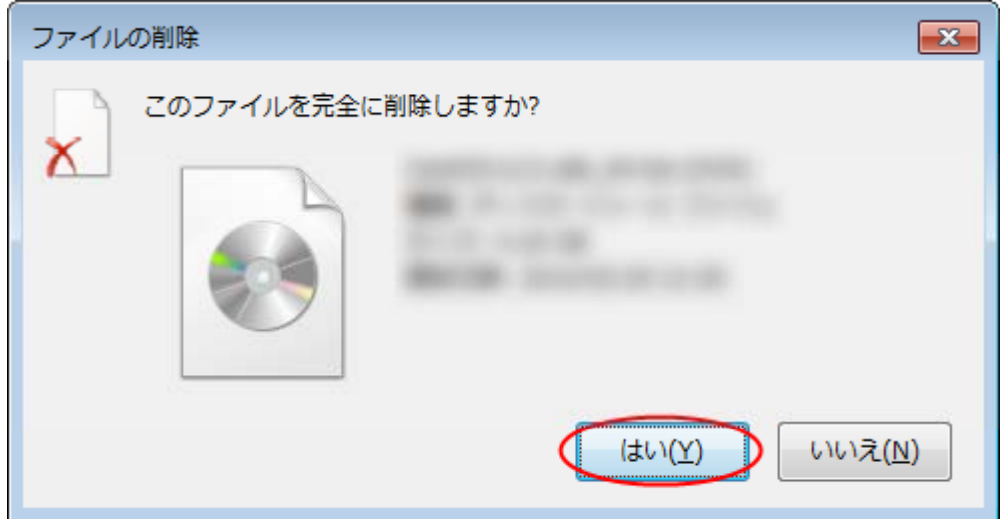

(4)共有に設定されている情報(②)のフォルダ内のファイルも、同じ作業を行い削除します。

(4)ダウンロード完了後の移動先として設定されている情報(②)のフォルダ内の該当ファイルについても、キー ボード「Delete」キーを押して、削除します。

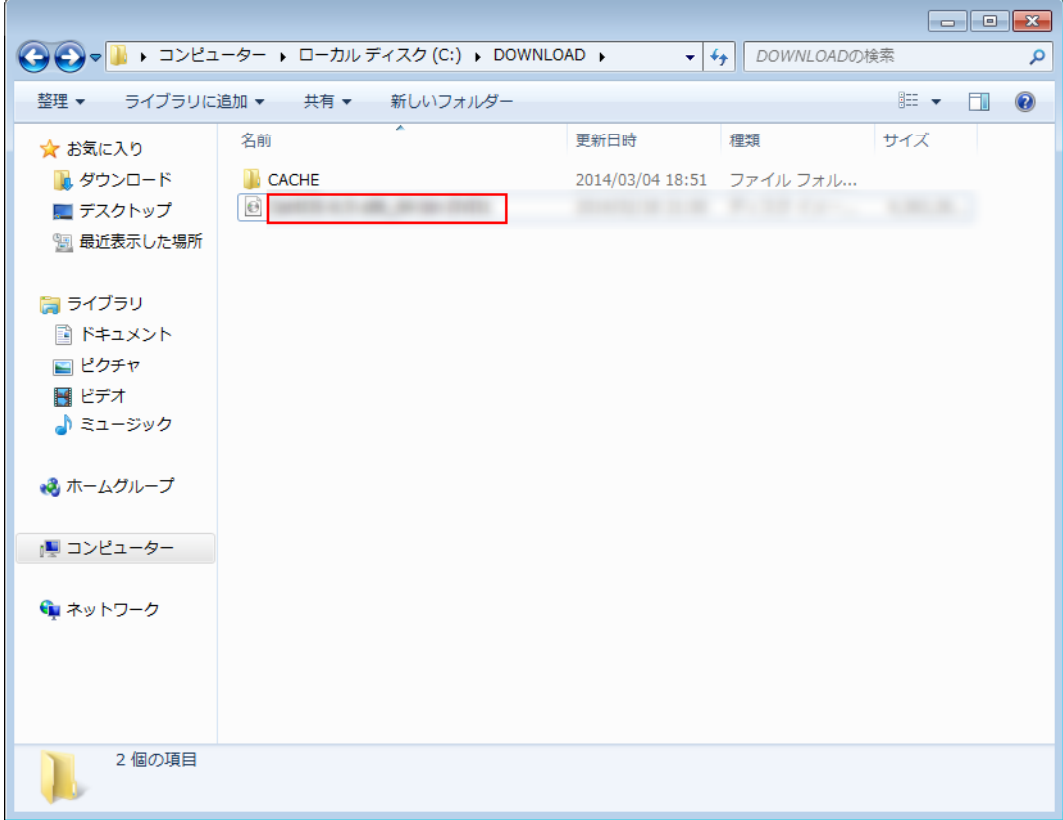

(5)「このファイルを完全に削除しますか?」の画面で「はい(Y)」をクリックします

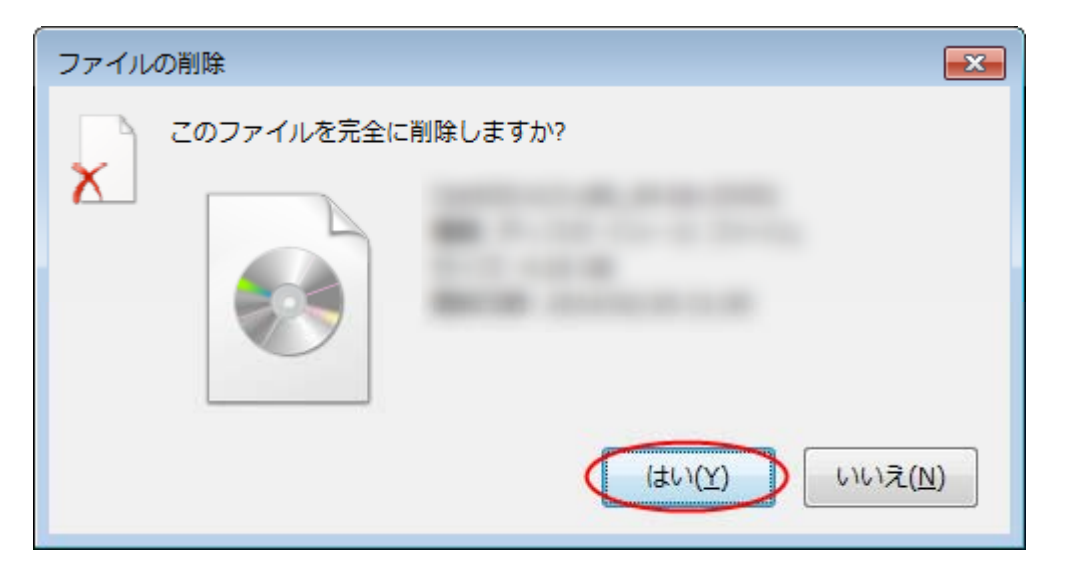